**Transparant effect** – video les

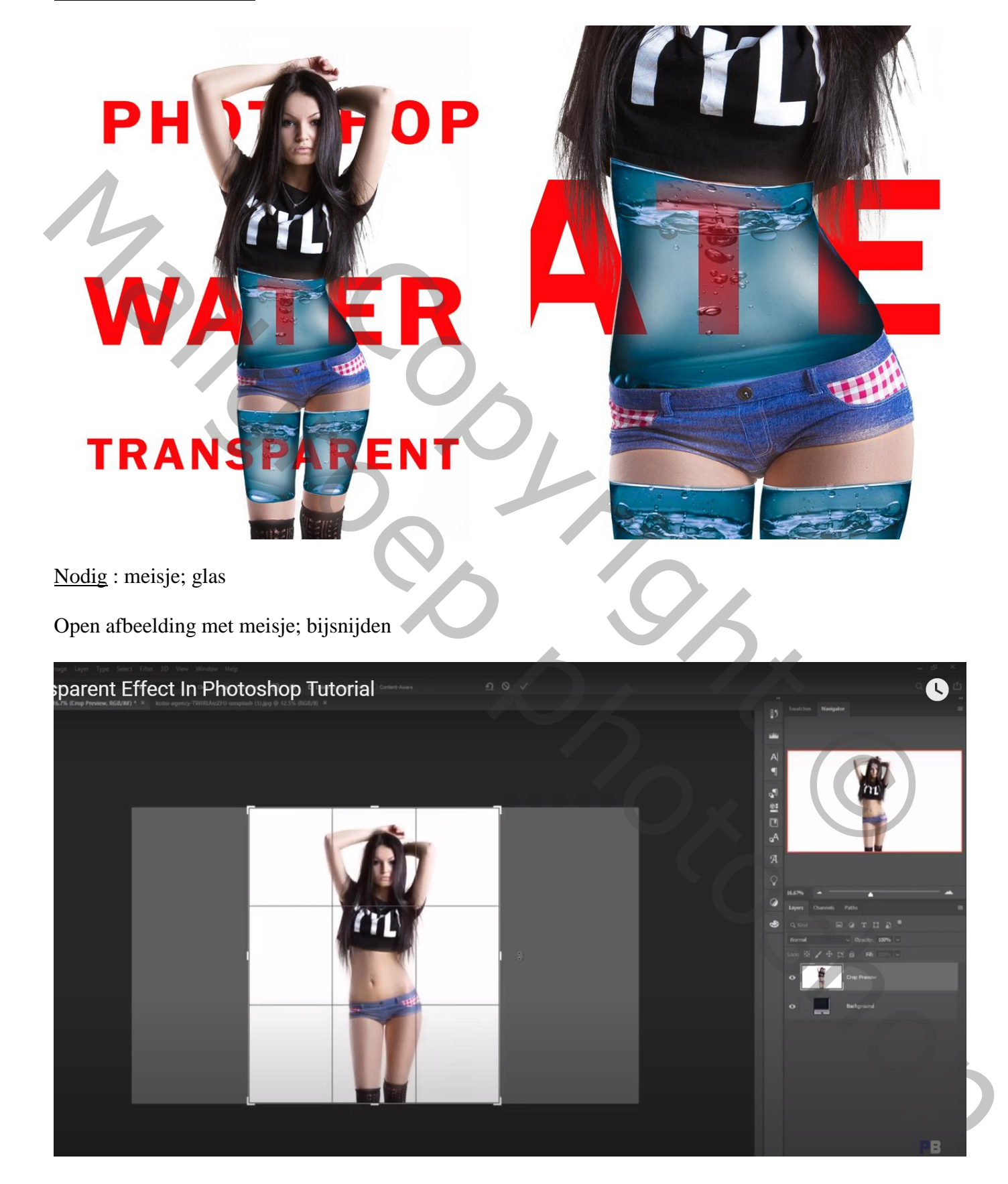

Selectie maken van het meisje; kopiëren en op een nieuwe laag plakken; haar verzorgen

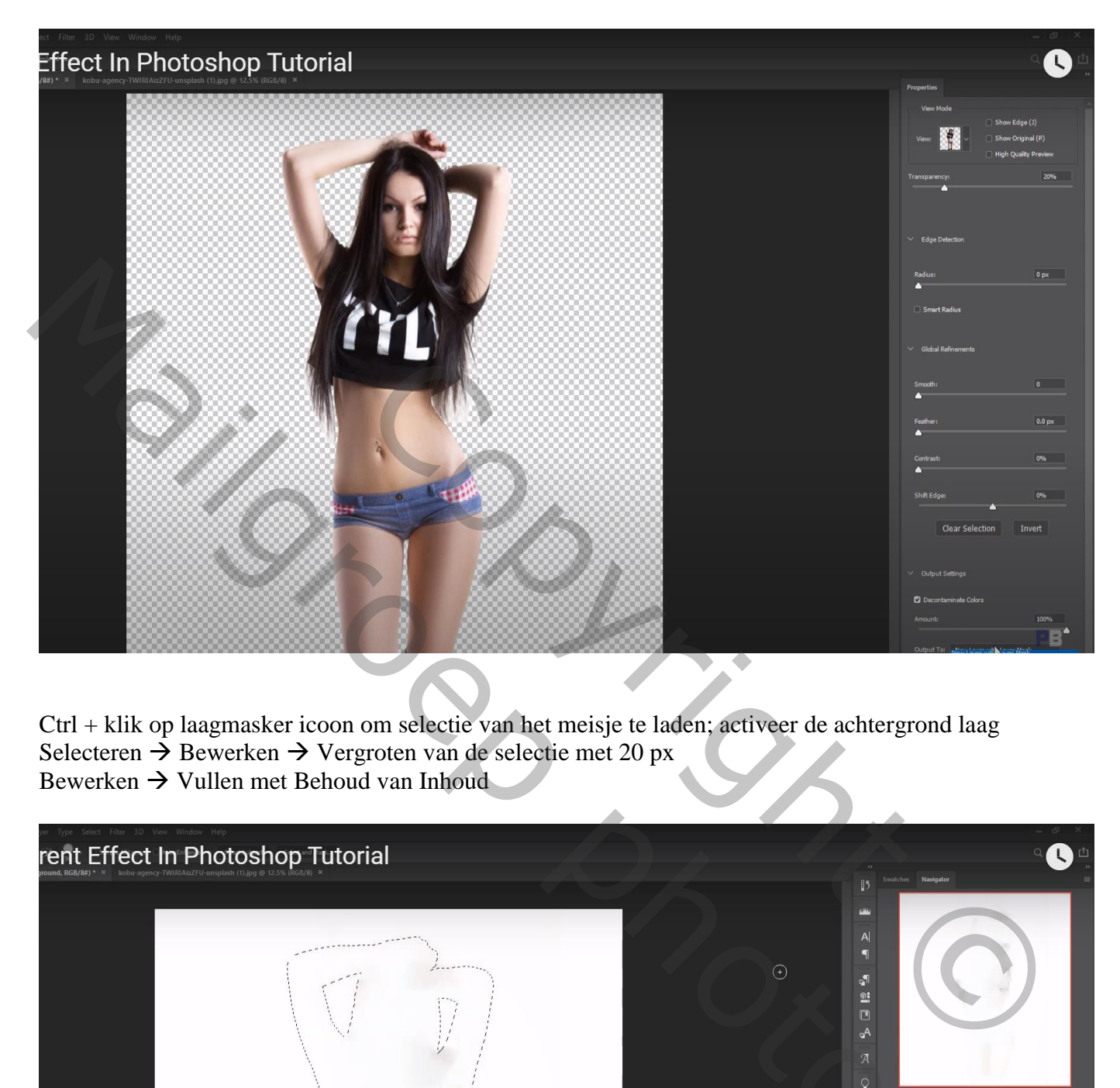

Ctrl + klik op laagmasker icoon om selectie van het meisje te laden; activeer de achtergrond laag Selecteren  $\rightarrow$  Bewerken  $\rightarrow$  Vergroten van de selectie met 20 px Bewerken  $\rightarrow$  Vullen met Behoud van Inhoud

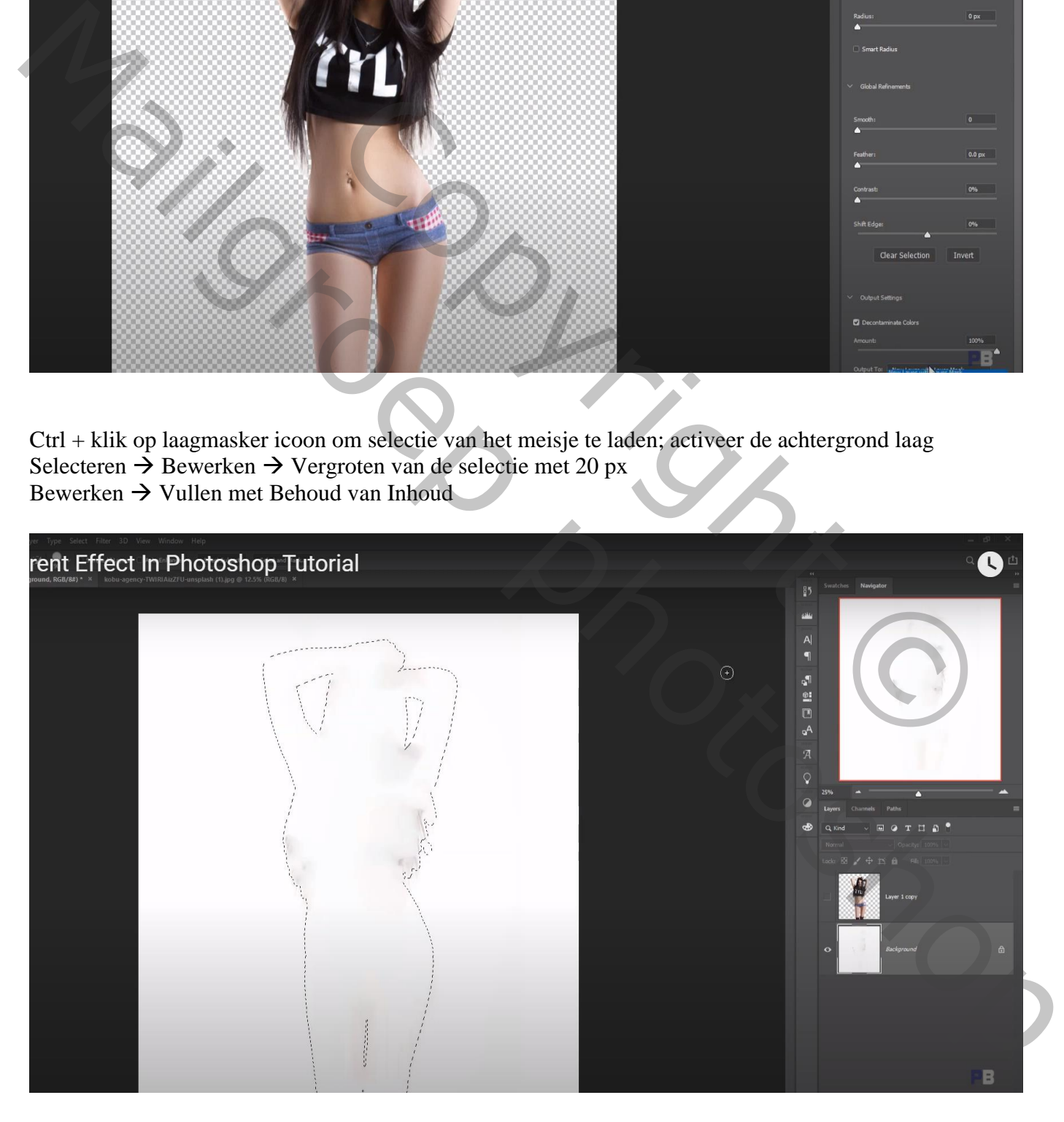

## Deselecteren ; Kloonstempel; zwarte delen verwijderen Je kan ook eenvoudig weg de achtergrond laag vullen met # FDFDFD

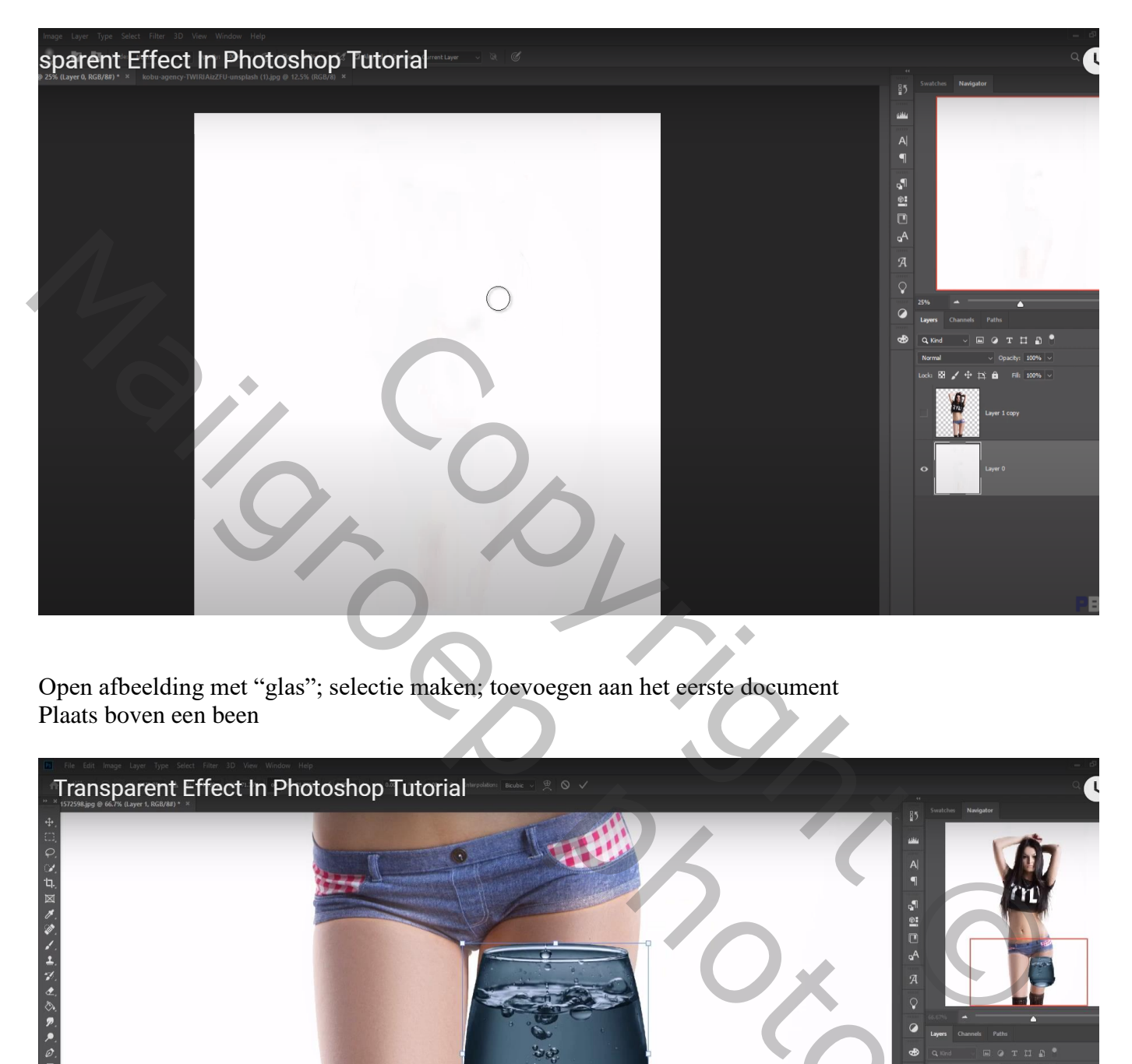

Open afbeelding met "glas"; selectie maken; toevoegen aan het eerste document Plaats boven een been

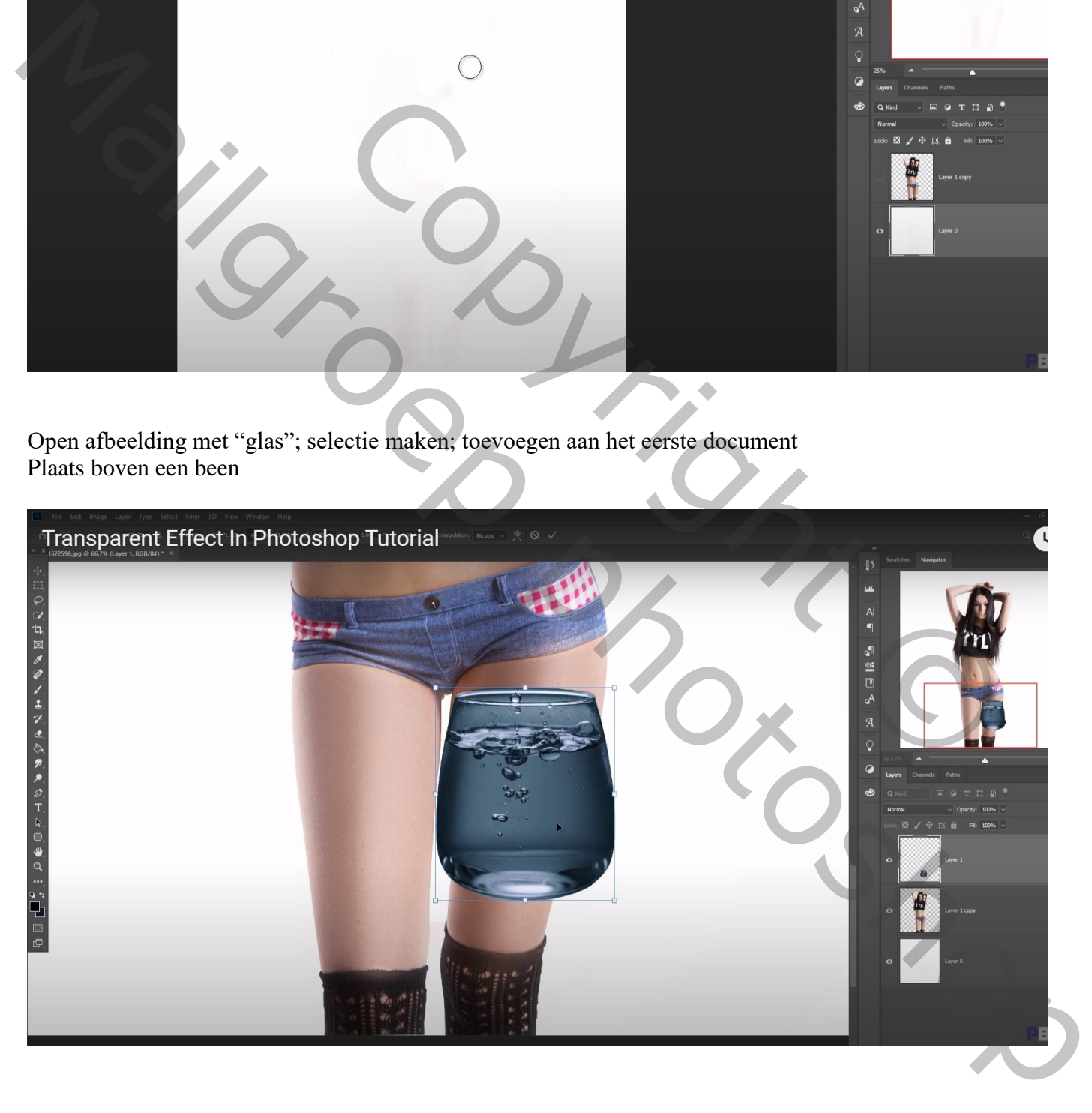

Verminder de dekking van laag "glas1";

Bewerken  $\rightarrow$  Transformatie  $\rightarrow$  Verdraaien; glas wat aanpassen aan de vorm van het been

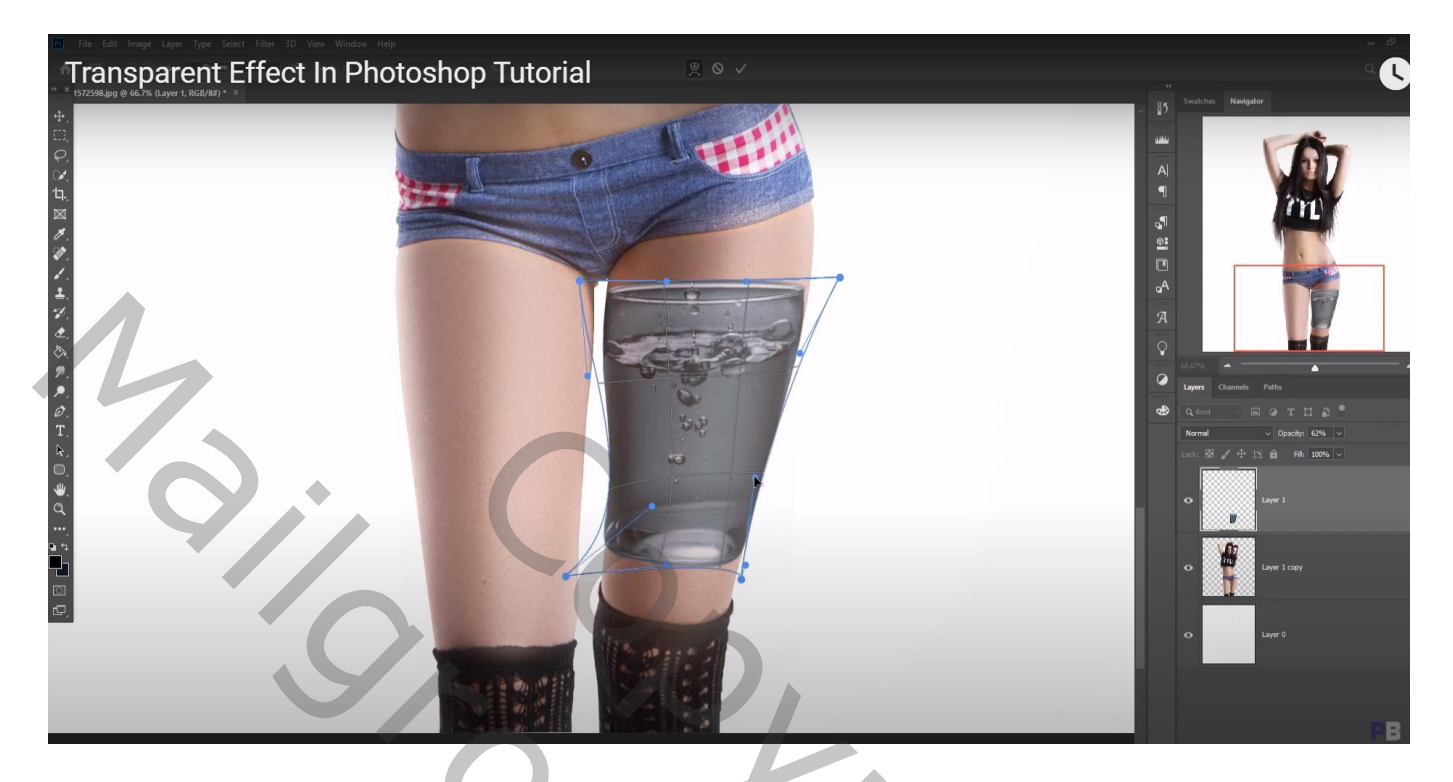

Voeg aan laag "glas1" een laagmasker toe; deel bovenaan het glas verwijderen

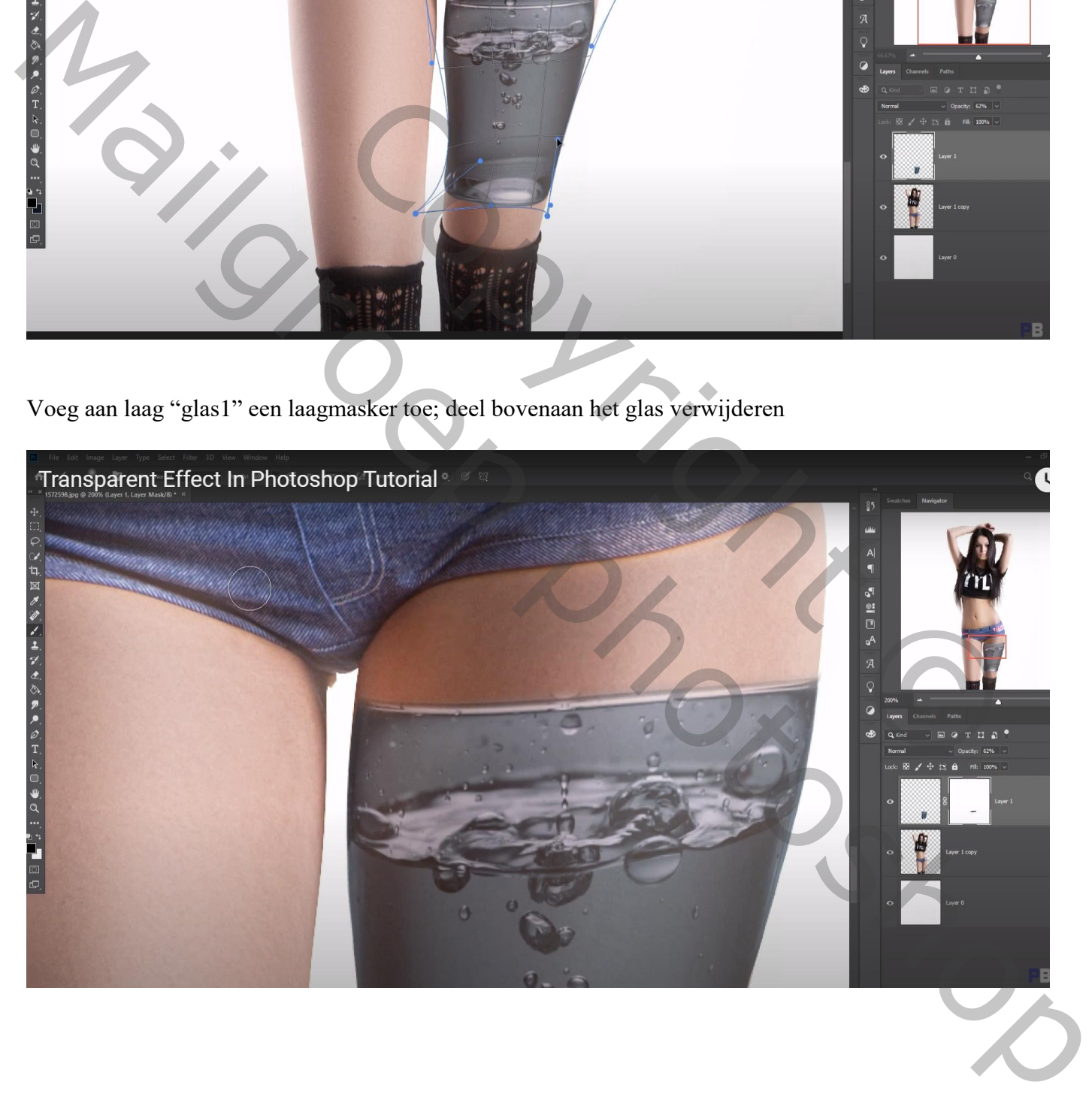

Dekking laag "glas1" weer op 100% ; laag dupliceren; naar links verplaatsen; Horizontaal omdraaien Met Verdraaien de vorm weer aanpassen aan het andere been Noem de laag "glas2"

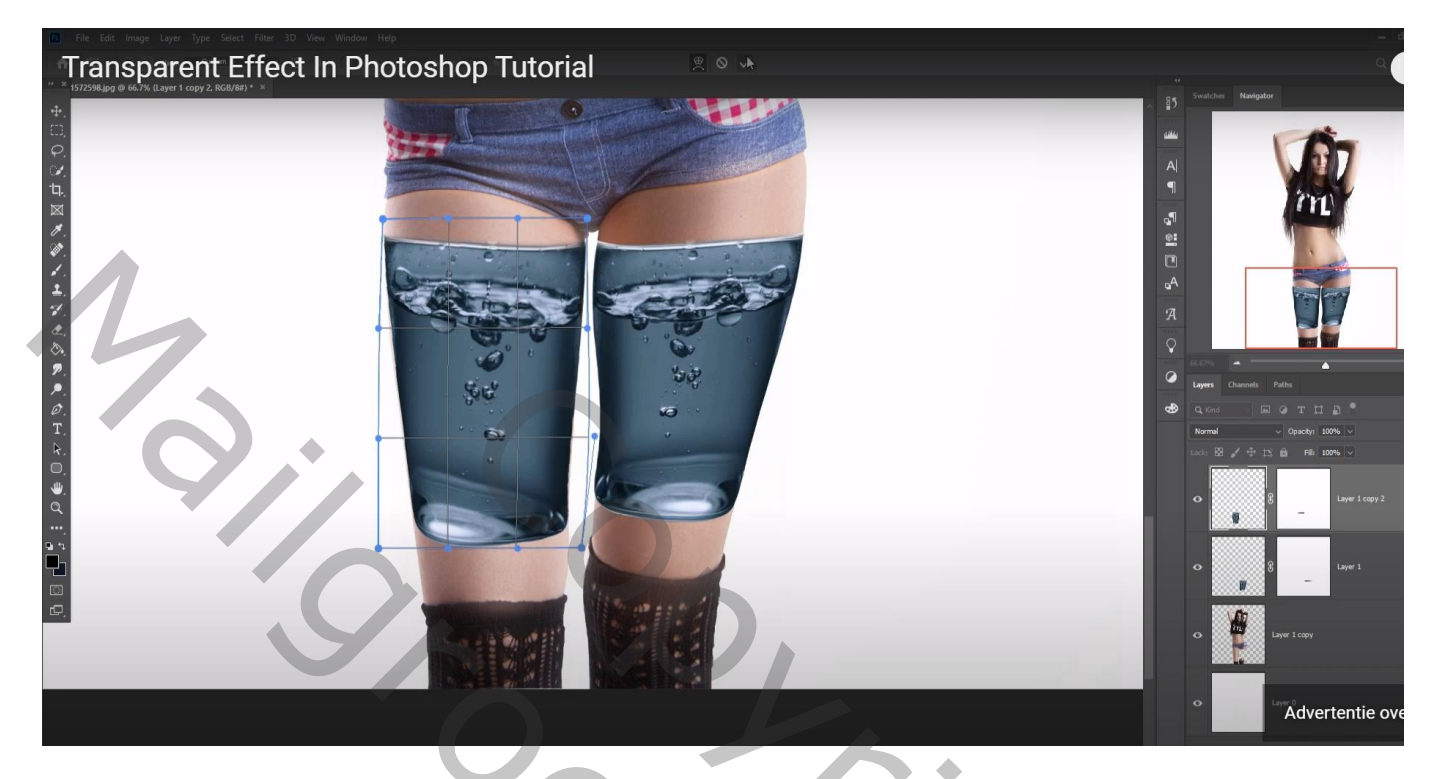

Schilder verder op het laagmasker van het "glas2" met zacht zwart penseel, dekking = 15% Idem voor het andere "glas1"; deel onderaan en boven die druppen beschilderen

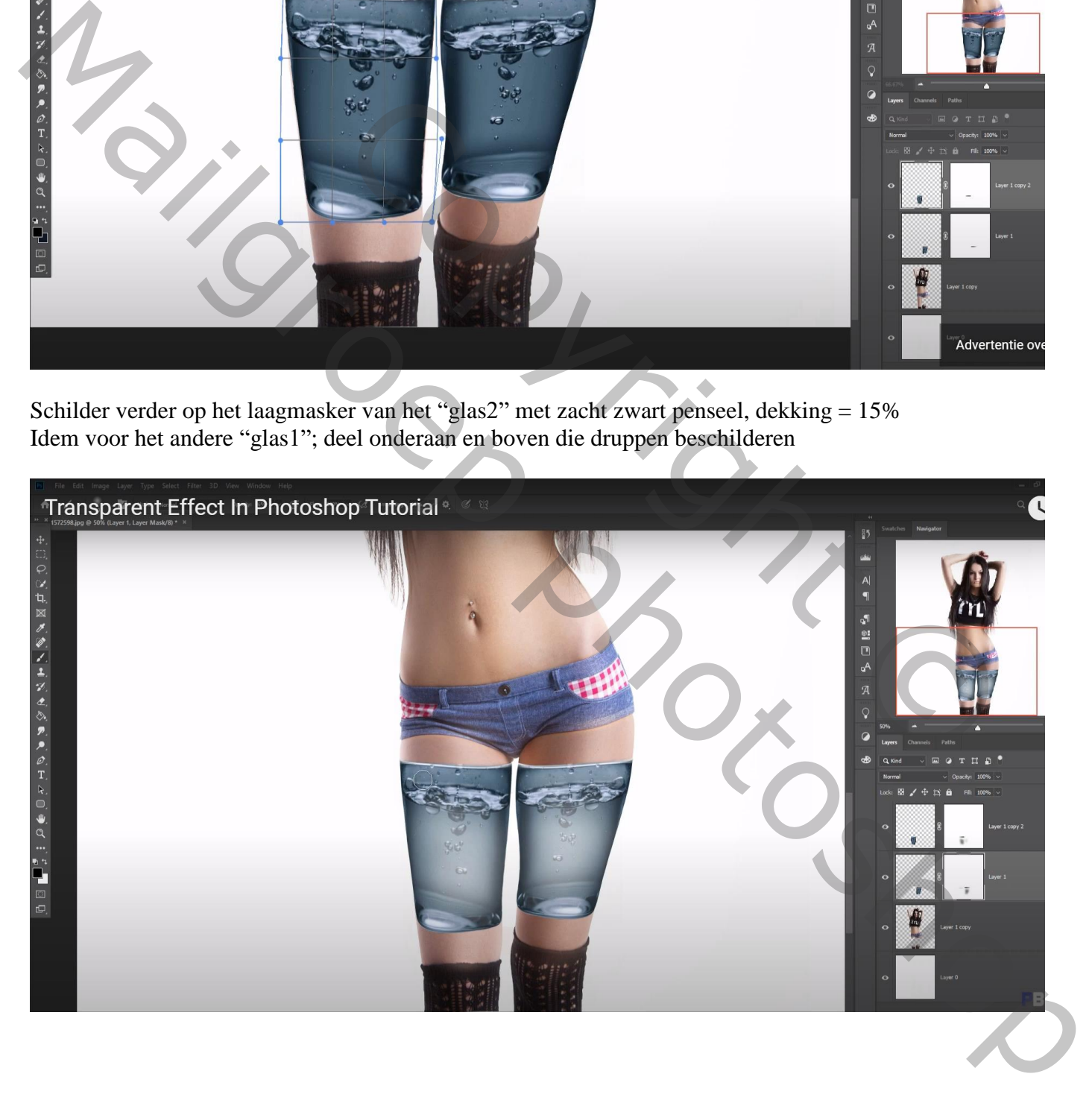

Het glas nog eens toevoegen boven het lichaam van het meisje; beetje roteren Noem de laag "glas3"

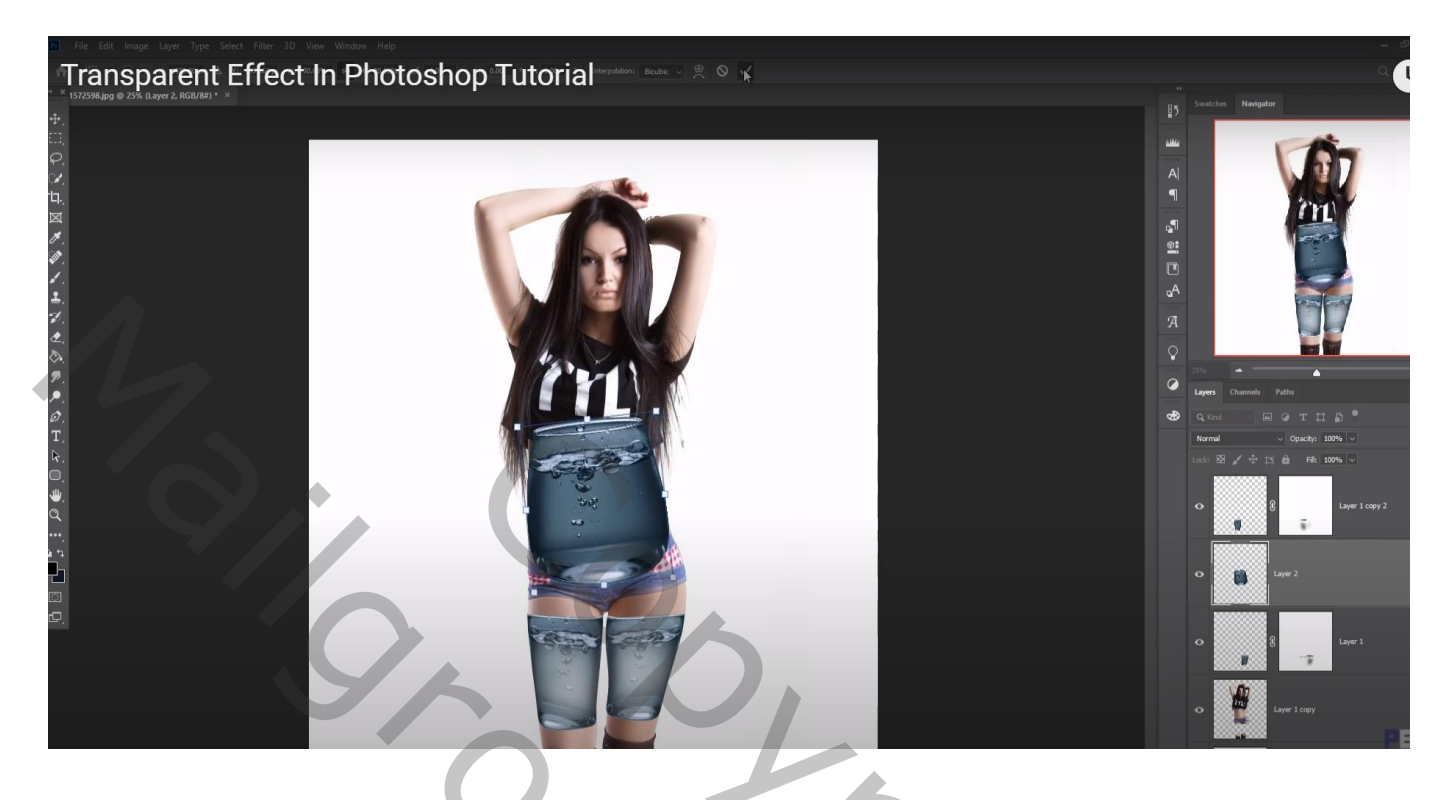

Laagdekking weer tijdelijk verminderen (70%); Transformatie  $\rightarrow$  Verdraaien

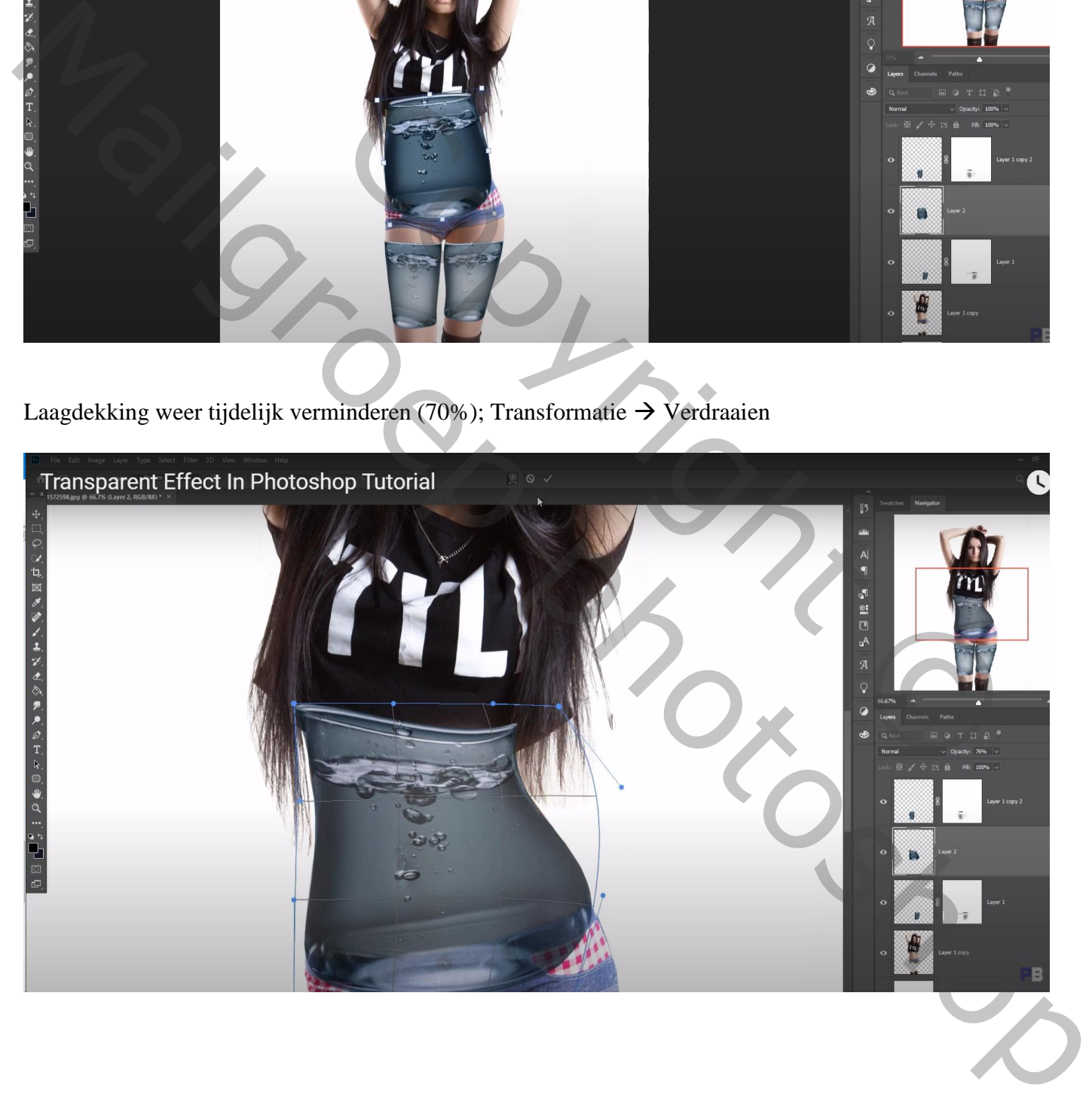

Delen bovenaan en onderaan dit "glas3" verwijderen; indien nodig nog wat Verdraaien Dekking van de laag staat weer op 100%

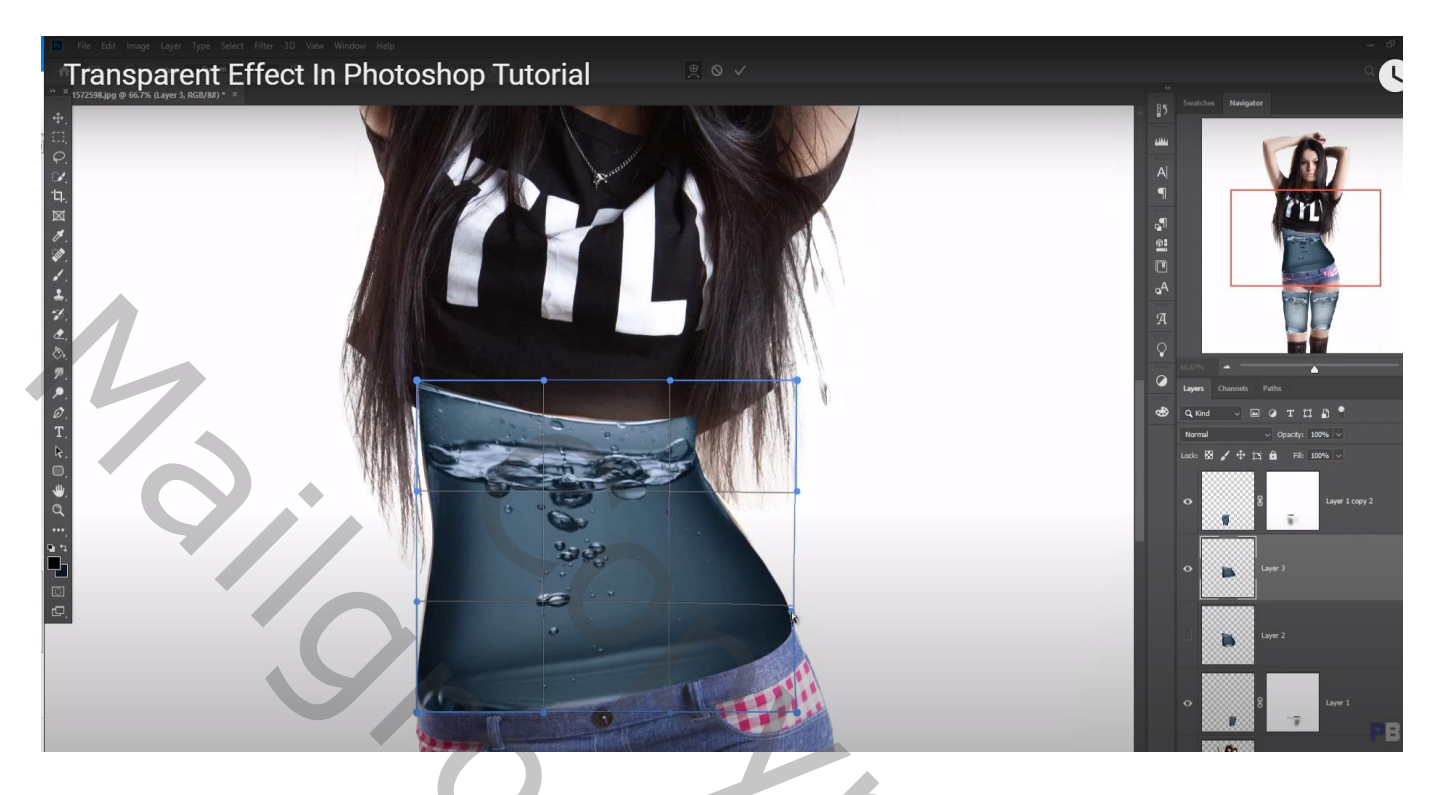

Voeg aan laag "meisje" een laagmasker toe; delen onder dat laatste glas verwijderen

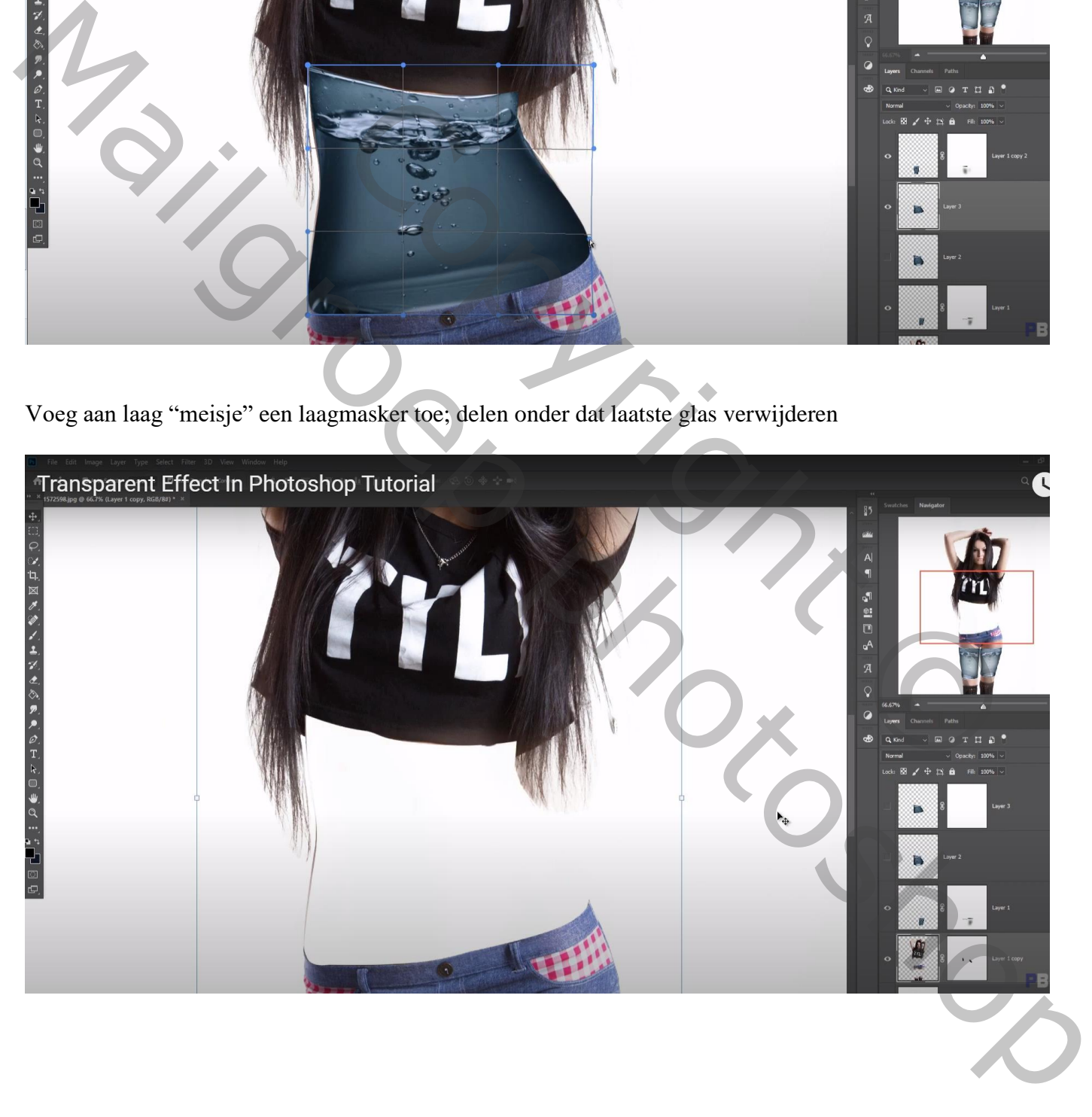

Tekst toevoegen onder het meisje, hier het woord 'WATER' Lettertype = Franklin Gothic, drukletters, grootte =  $60$  pt Neem gerust een andere kleur voor de tekst of wijzig die achteraf

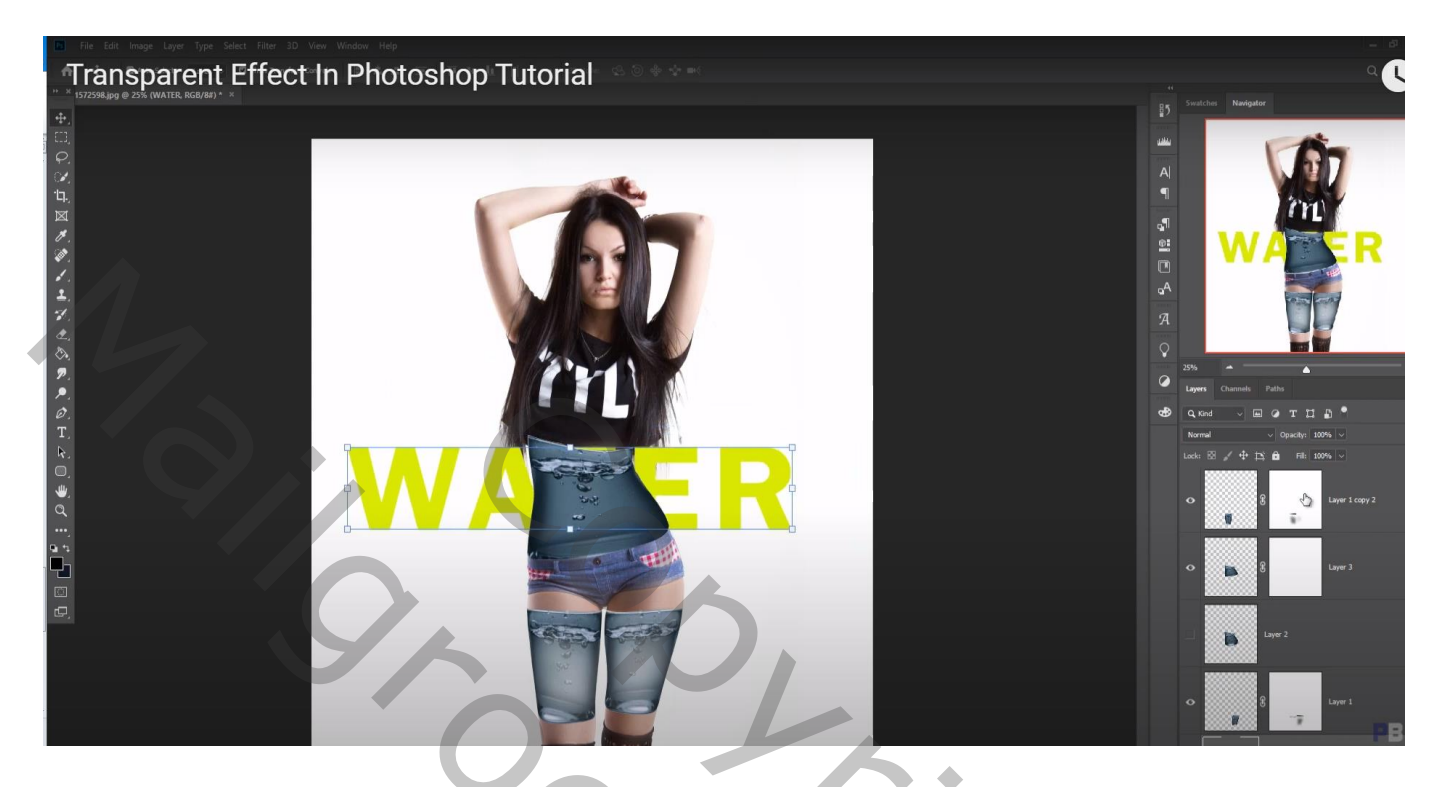

Voeg ook aan die laatste laag "glas3" een laagmasker toe; zacht zwart penseel, dekking = 10% Lichaam beschilderen

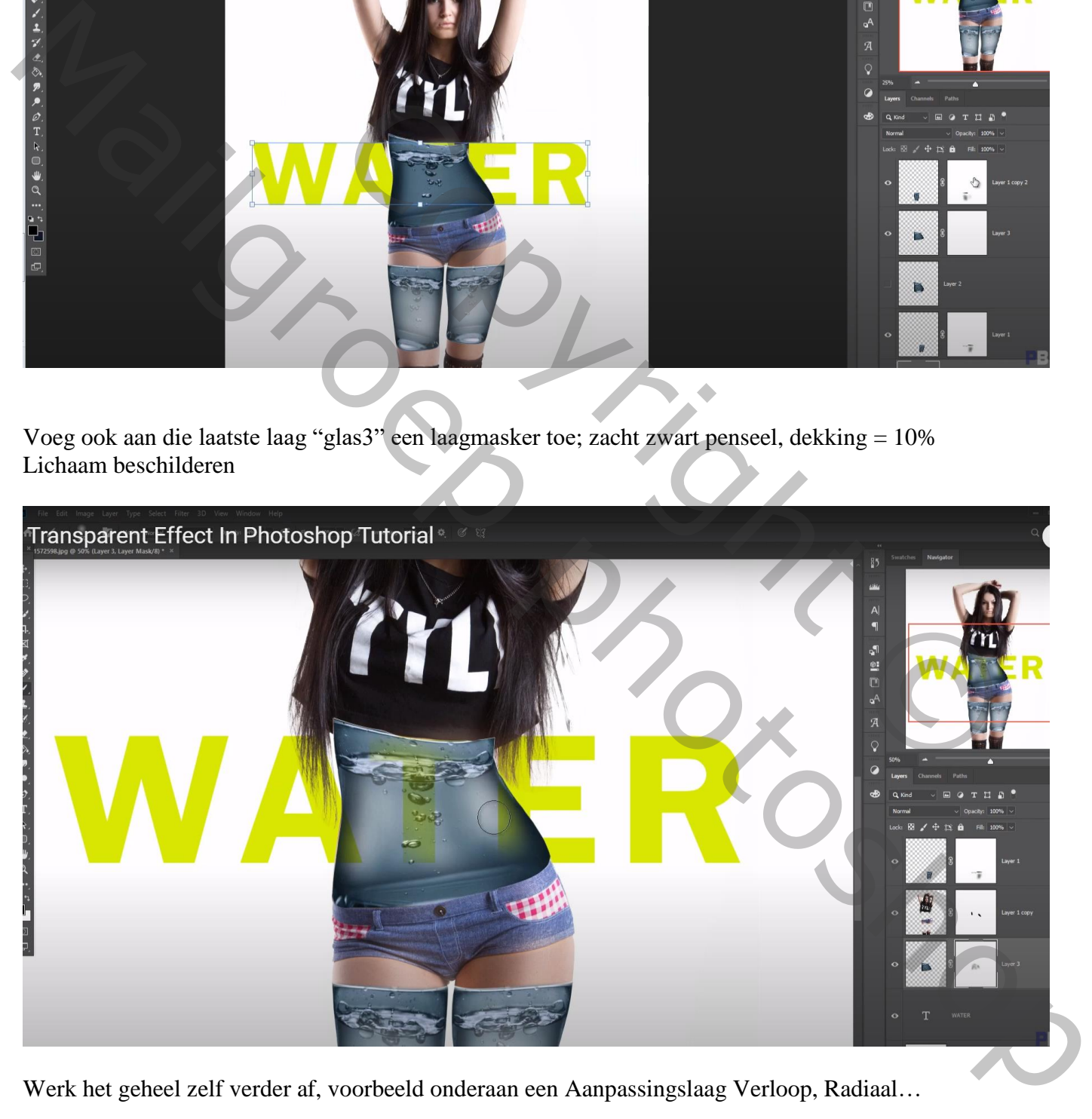

Werk het geheel zelf verder af, voorbeeld onderaan een Aanpassingslaag Verloop, Radiaal…

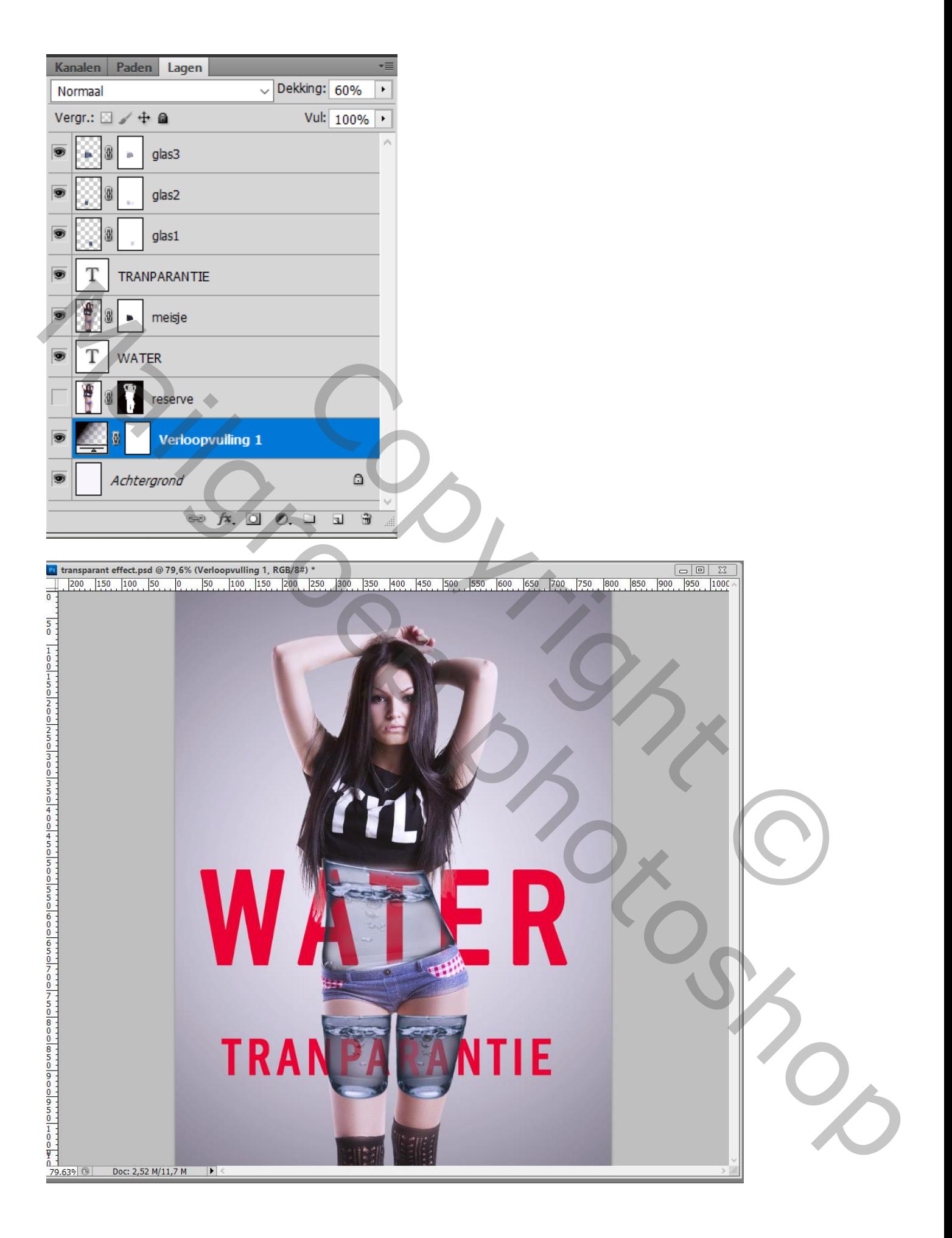